# **Деловая графика. Создание диаграмм в MS Excel 2010**

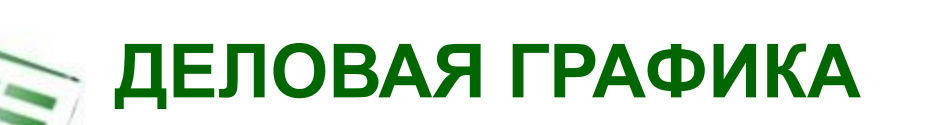

**Деловая графика** - это графики и диаграммы, *наглядно представляющие* динамику развития того или иного производства, отрасли и любые другие *числовые данные*.

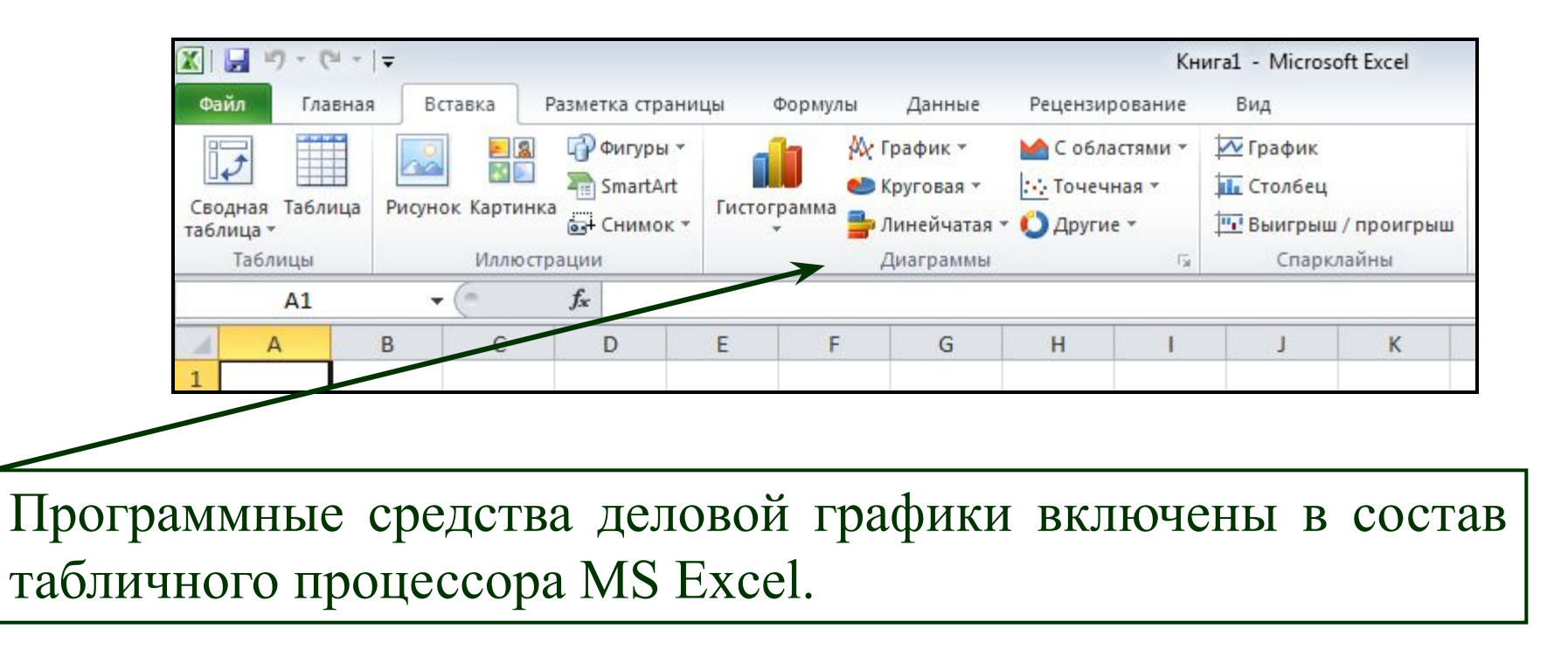

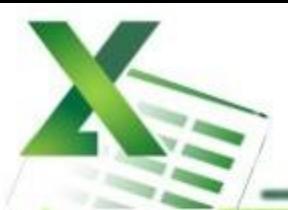

## КАК ВЫБРАТЬ ТИП ДИАГРАММЫ?

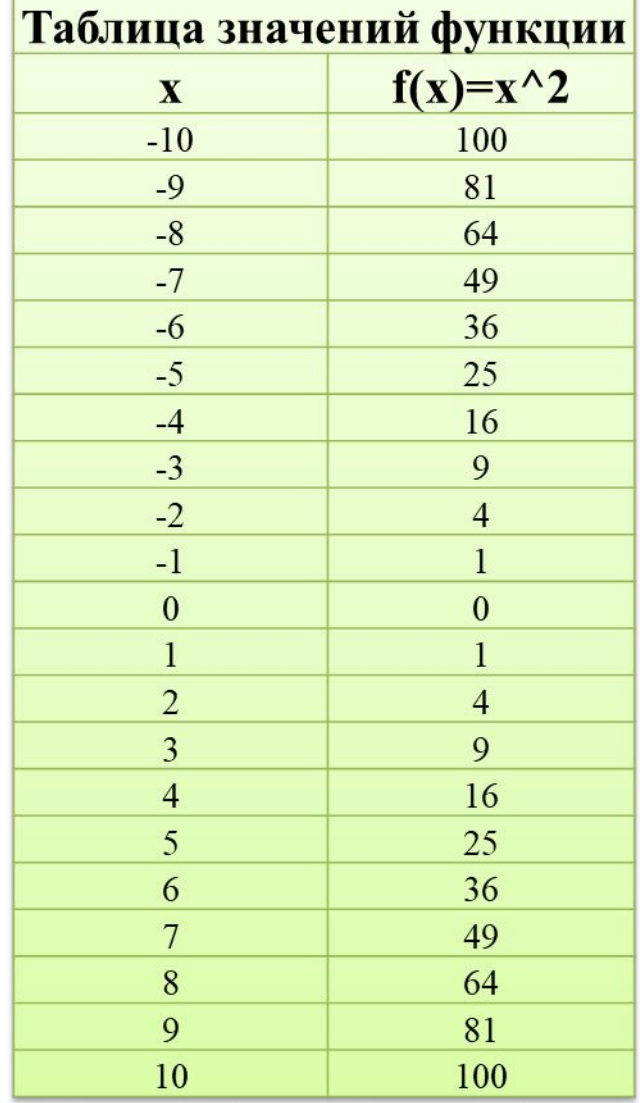

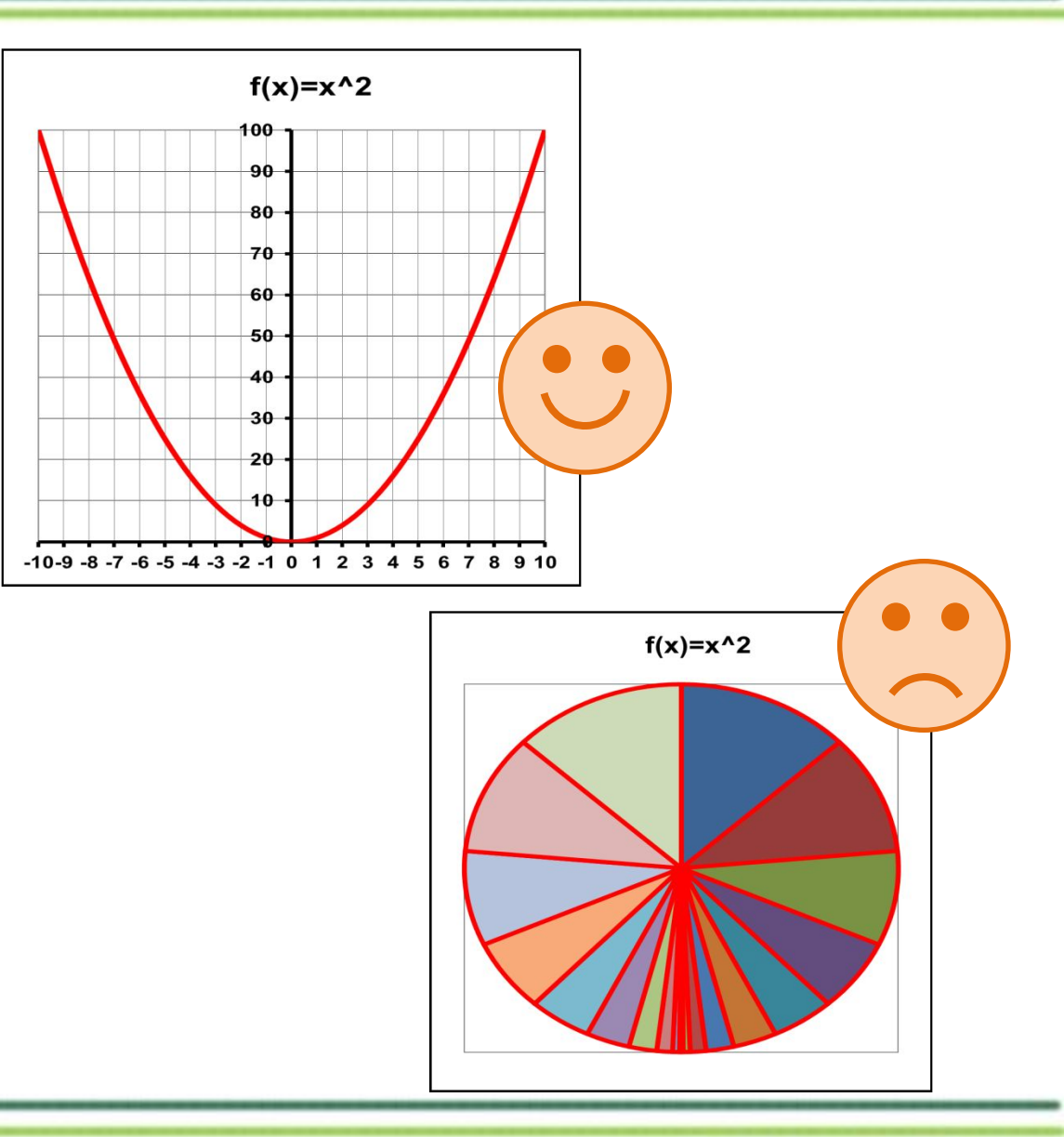

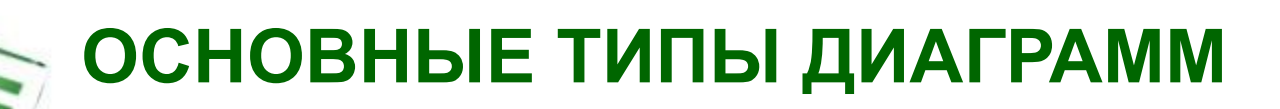

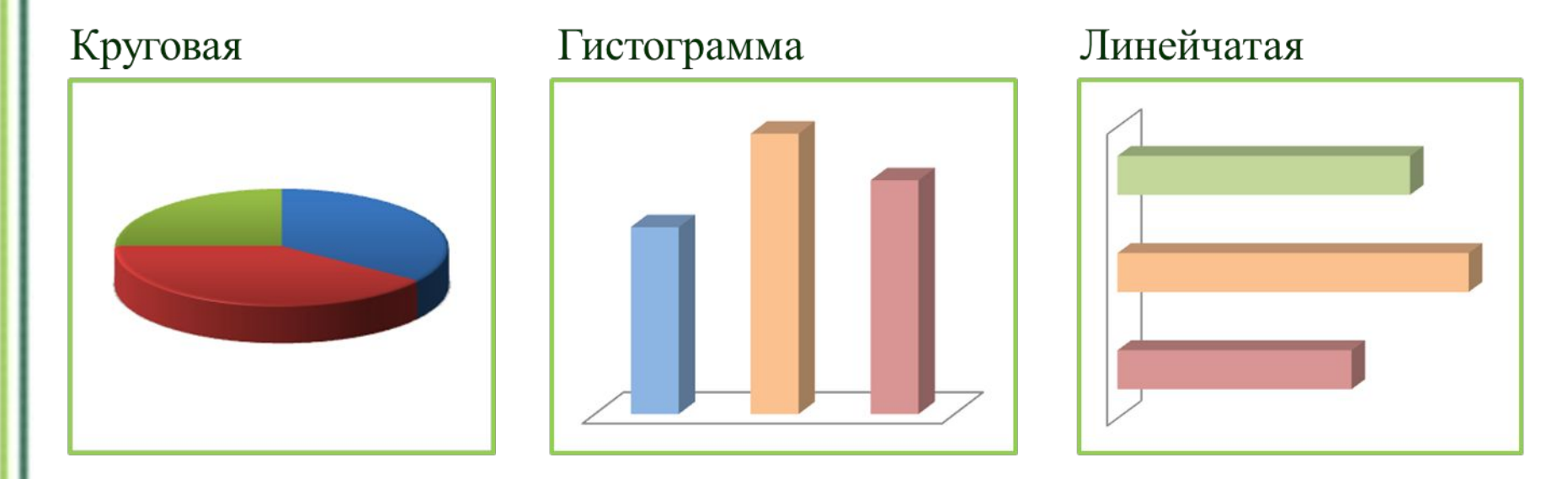

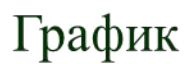

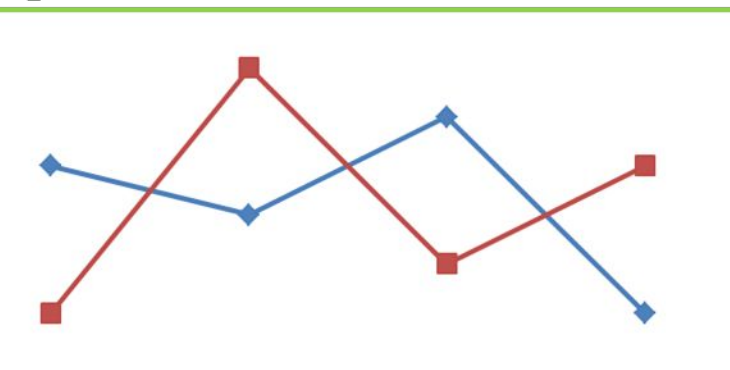

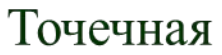

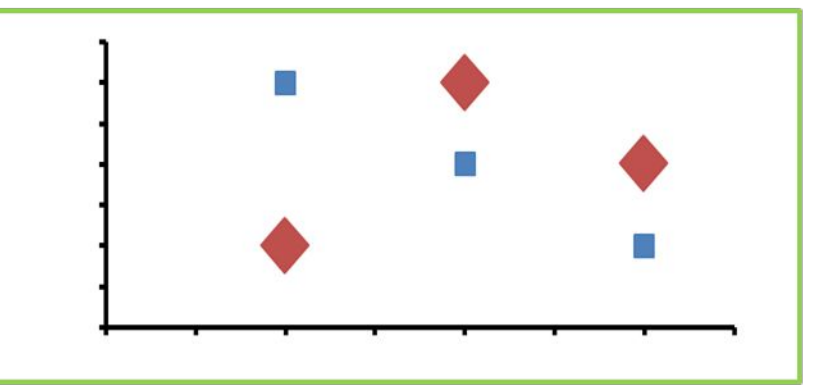

## **ОСНОВНЫЕ ТИПЫ ДИАГРАММ В EXCEL**

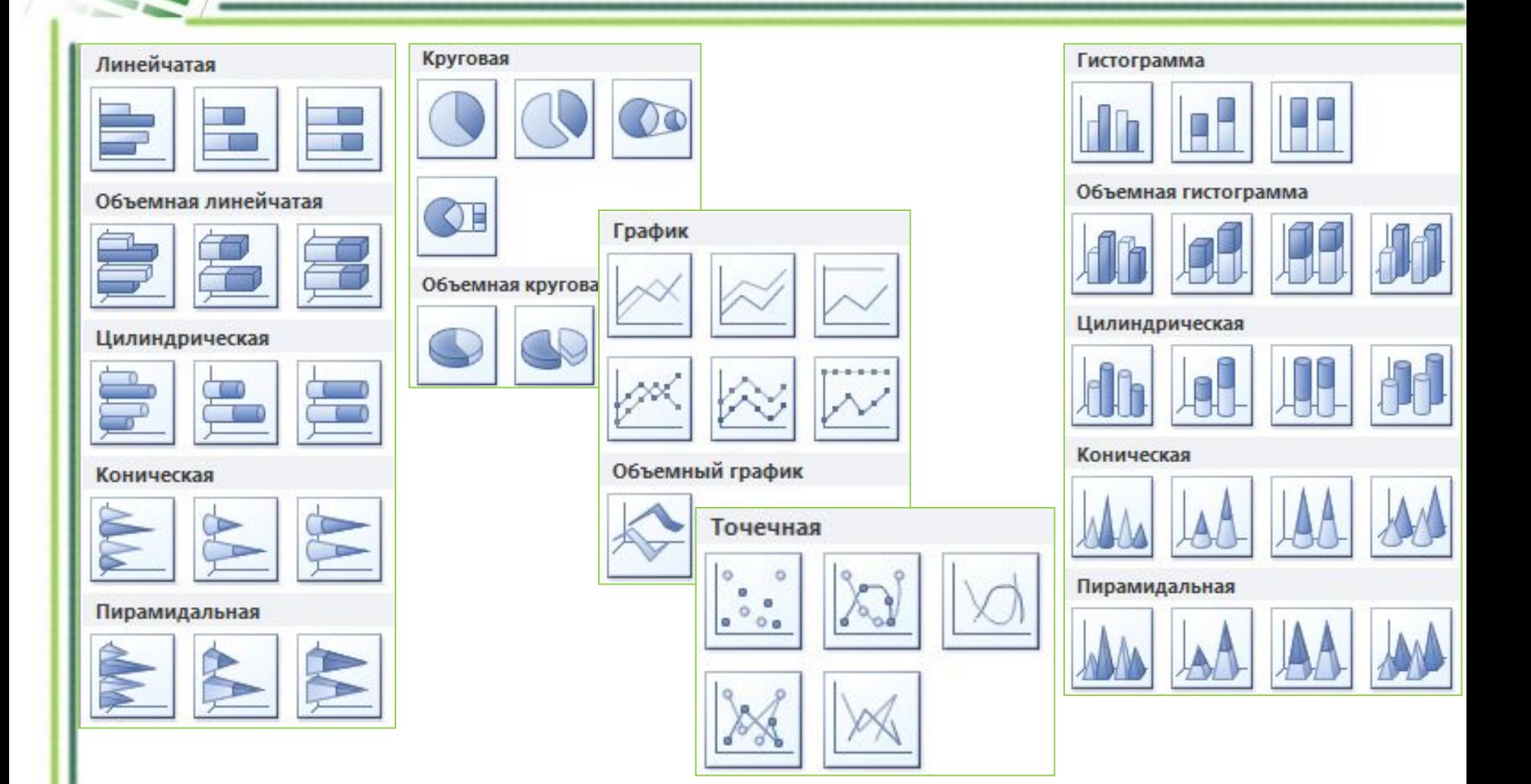

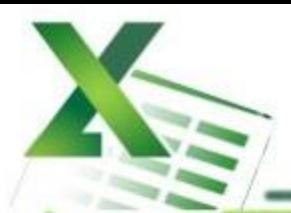

## **КРУГОВАЯ ДИАГРАММА**

**Тип сравнения:**

*Покомпонентное – процент от целого.*

**Ключевые слова:**

«доля», «проценты от целого», «составило  $X\%$ ».

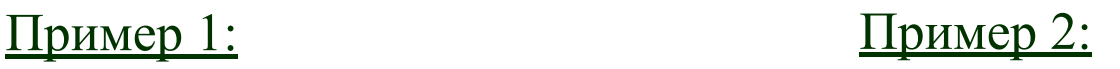

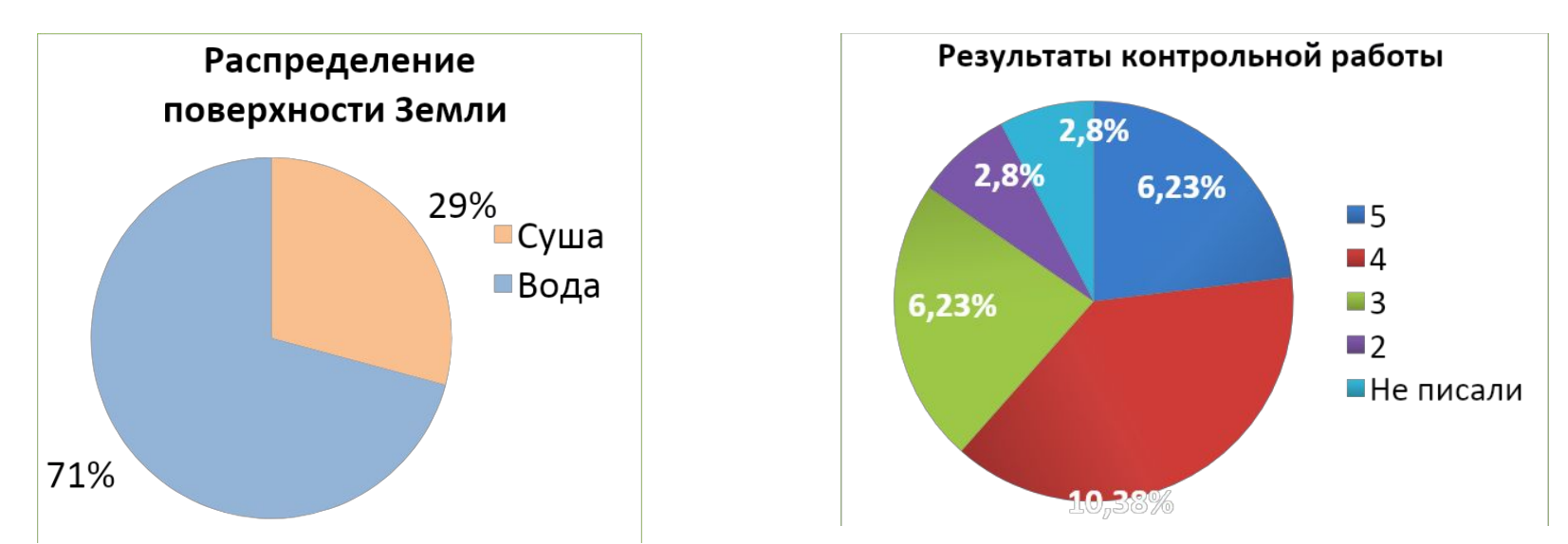

*Какая информация представлена на диаграммах? Сформулируйте, используя ключевые слова или их синонимы.*

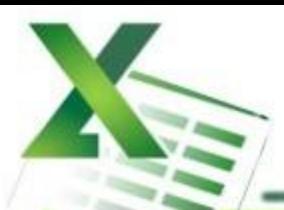

## **ГИСТОГРАММА**

#### **Тип сравнения:**

*Временное – изменения во времени.*

### **Ключевые слова:**

«изменяться», «расти», «убывать», «колебаться».

### Пример:

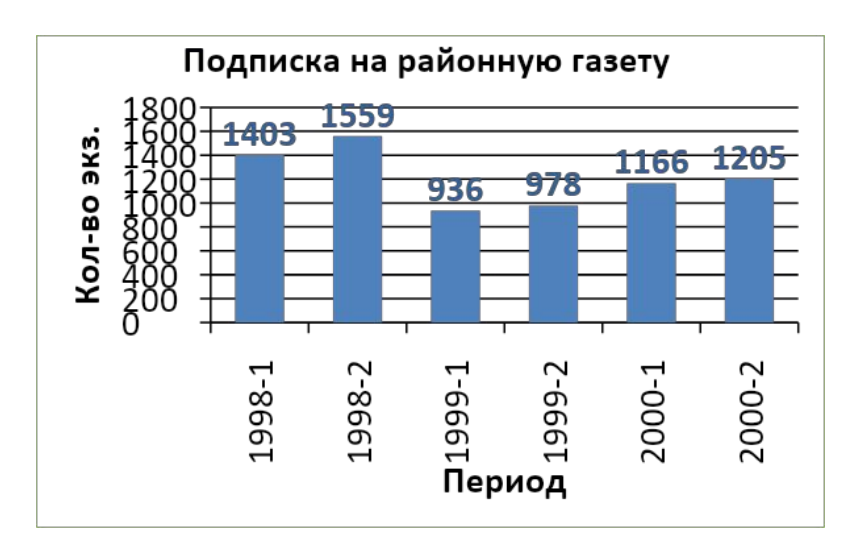

### **Тип сравнения:**

*Частотное – объекты в интервалах.*

#### **Ключевые слова:**

«в диапазоне от *а* до *б*», «концентрация», «частотность», «распределение». Пример:

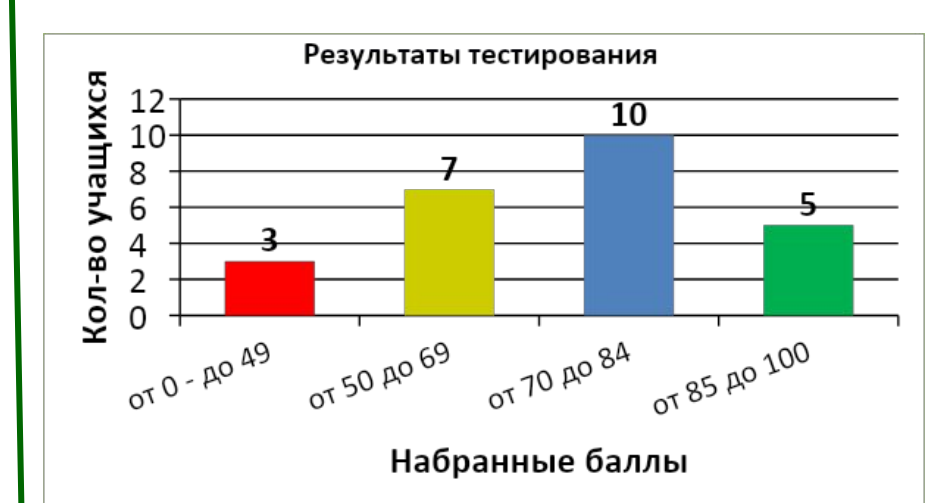

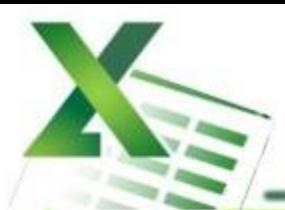

## **ЛИНЕЙЧАТАЯ ДИАГРАММА**

#### **Тип сравнения:**

*Позиционное – расположение объектов.*

### **Ключевые слова:**

«больше чем», «меньше чем», «равно».

#### Пример:

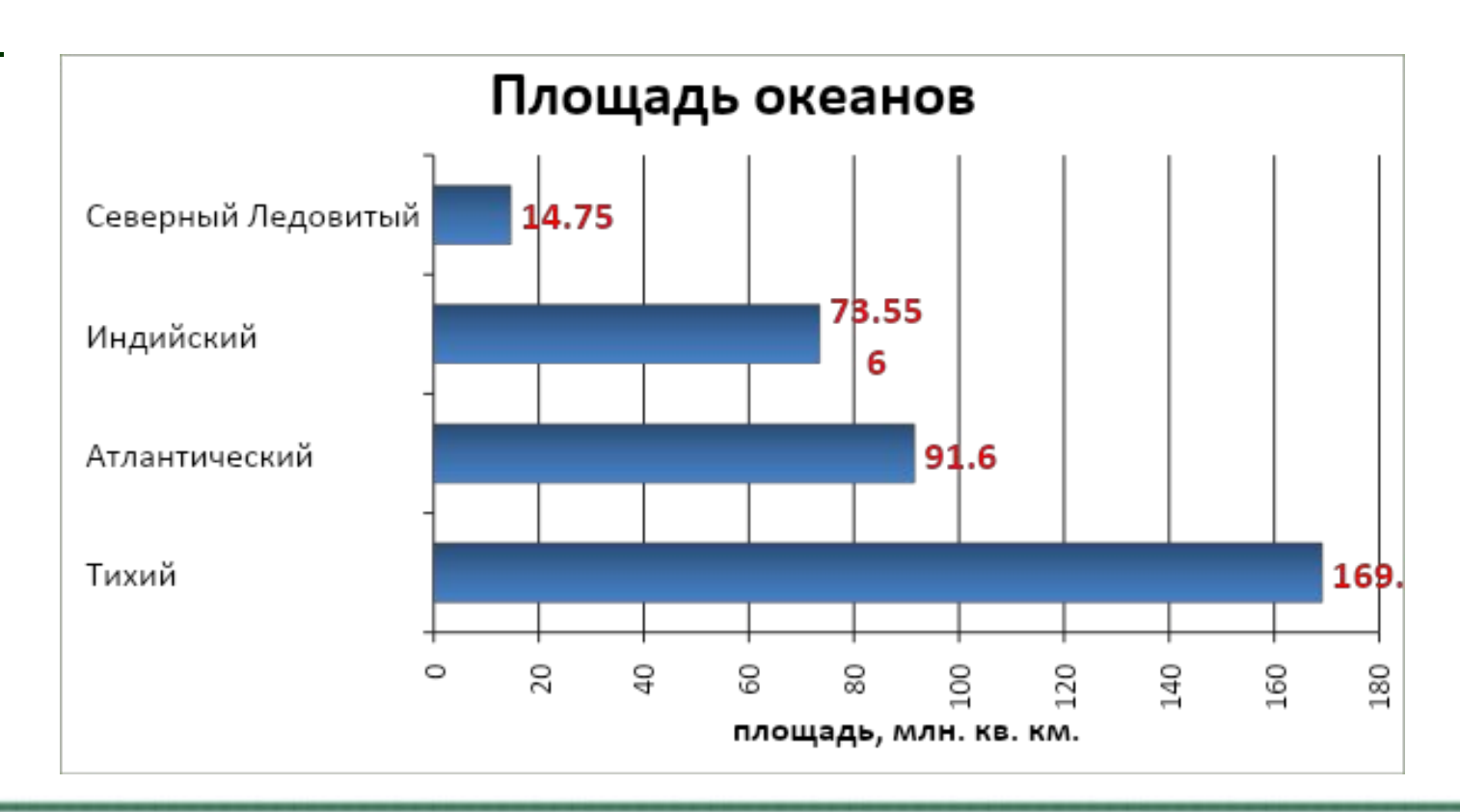

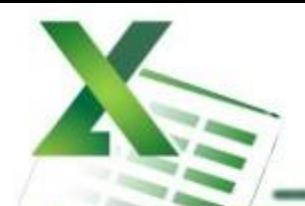

## **ГРАФИК**

#### **Тип сравнения:**

*Временное – изменения во времени.*

### **Ключевые слова:**

«изменяться», «расти», «убывать», «колебаться».

### Пример:

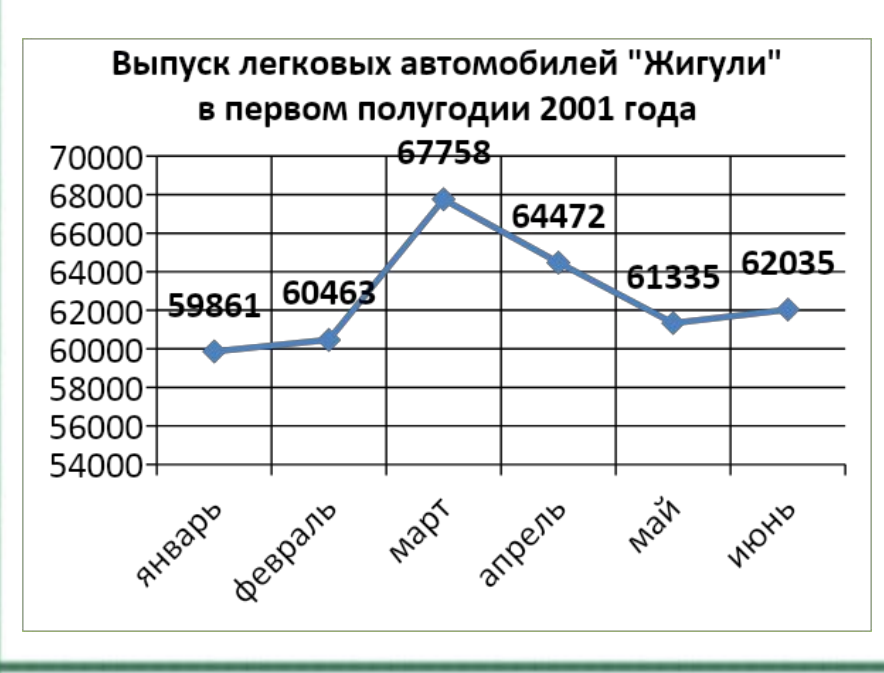

#### **Тип сравнения:**

*Частотное – объекты в интервалах.*

#### **Ключевые слова:**

«в диапазоне от *а* до *б*», «концентрация», «частотность», «распределение». Пример:

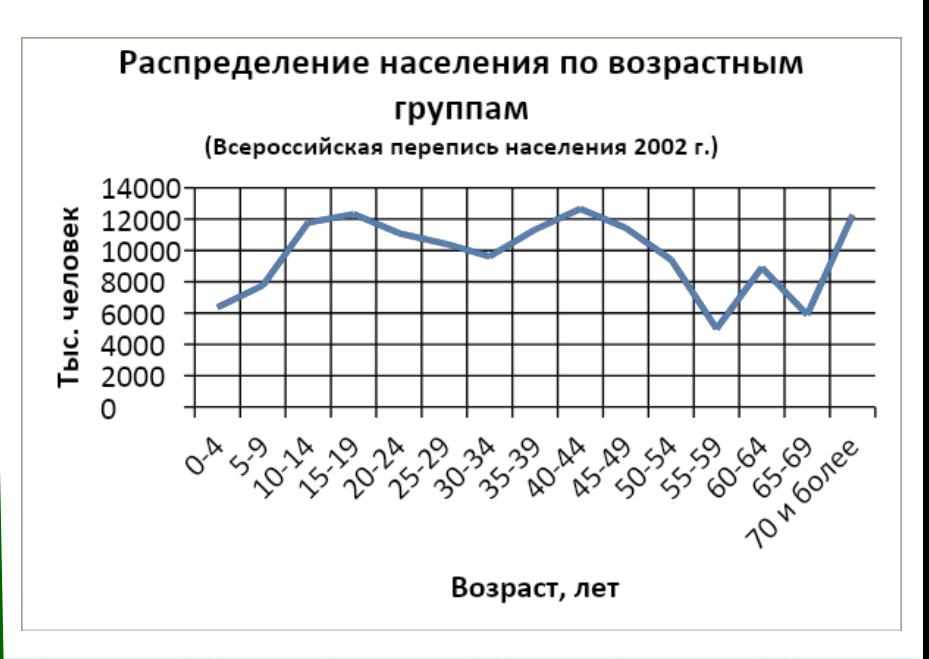

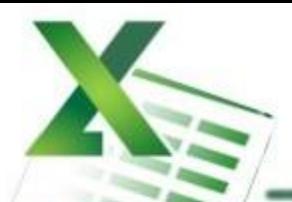

## **ТОЧЕЧНАЯ ДИАГРАММА**

#### **Тип сравнения:**

#### *Корреляционное – зависимость между переменными.*

### **Ключевые слова:**

«относится к», «возрастает при (в случае)», «снижается при (в случае)», «меняется при (в случае)».

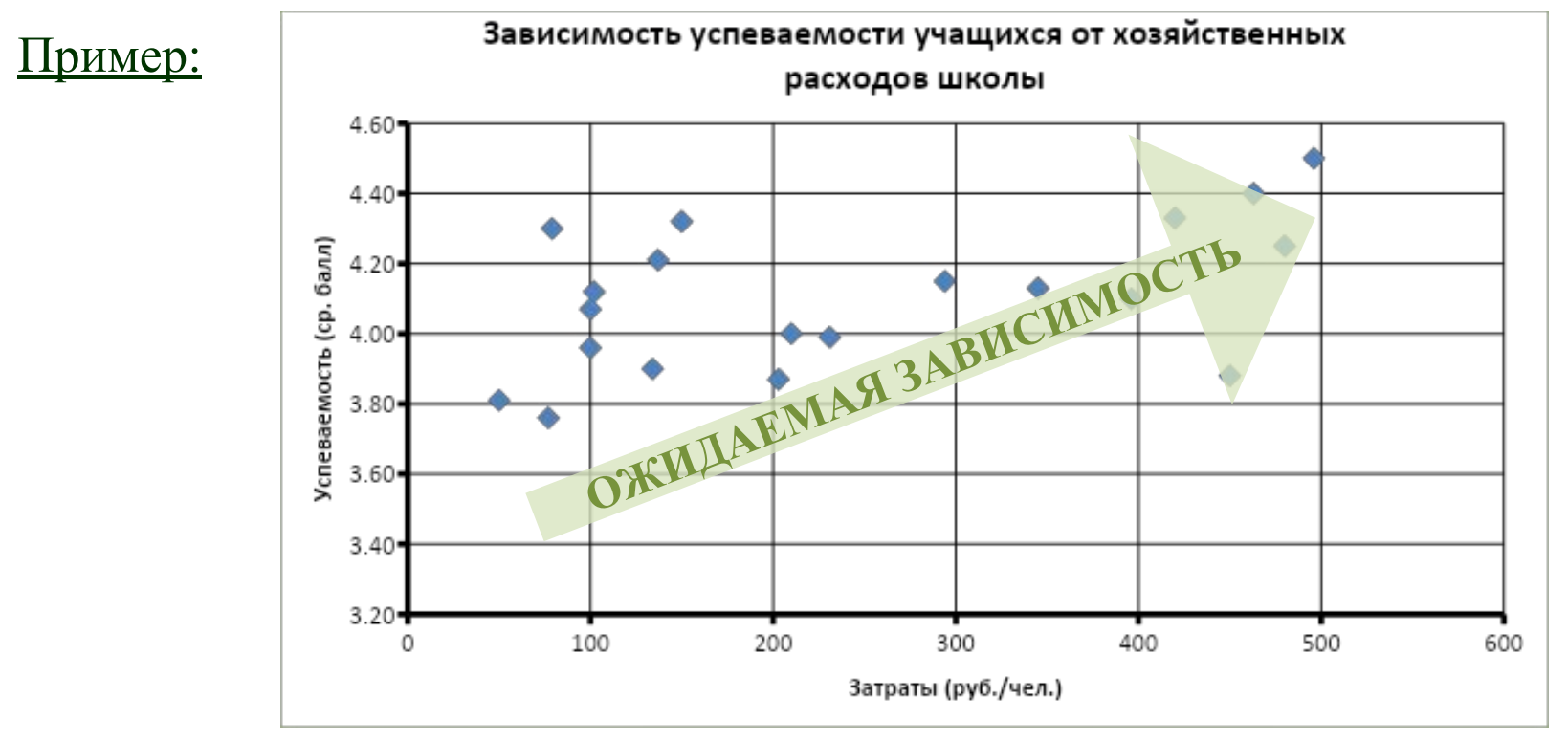

АЛГОРИТМ ВЫБОРА ТИПА ДИАГРАММЫ

![](_page_10_Figure_1.jpeg)

## **ЭЛЕМЕНТЫ ДИАГРАММЫ**

![](_page_11_Figure_1.jpeg)

## **PAБОТА С ДИАГРАММАМИ В MS EXCEL**

### Работа с диаграммами  $\rightarrow$  Конструктор

![](_page_12_Figure_2.jpeg)

### Работа с диаграммами  $\rightarrow$  Макет

![](_page_12_Picture_57.jpeg)

### Работа с диаграммами  $\rightarrow$  Формат

![](_page_12_Picture_58.jpeg)

![](_page_13_Picture_0.jpeg)

Создать диаграмму о результатах тестирования учащихся 9-х классов по информатике по образцу:

![](_page_13_Figure_3.jpeg)

![](_page_14_Picture_0.jpeg)

*Шаг 1* Создайте в среде табличного процессора Excel таблицу с количественными данными.

Выделите диапазон ячеек с данными, которые будут представлены на диаграмме (A3:B6)

![](_page_14_Picture_32.jpeg)

![](_page_15_Picture_0.jpeg)

## *Шаг 2* Создайте диаграмму.

### **Команда:** Вставка → Диаграммы → Гистограмма → Гистограмма с группировкой

![](_page_15_Picture_4.jpeg)

![](_page_15_Figure_6.jpeg)

![](_page_16_Picture_0.jpeg)

### *Шаг 3* Создайте заголовок диаграммы.

**Команда:** Работа с диаграммами → Макет → Название диаграммы → Над диаграммой

![](_page_16_Picture_39.jpeg)

![](_page_16_Figure_6.jpeg)

![](_page_17_Picture_0.jpeg)

### *Шаг 4* Добавьте подписи данных над рядами данных.

### **Команда:** Работа с диаграммами → Макет → Подписи данных → У вершины, снаружи

![](_page_17_Picture_40.jpeg)

![](_page_17_Figure_6.jpeg)

![](_page_18_Picture_0.jpeg)

## *Шаг 5* Выполните цветовое оформление рядов данных.

**Команда:** Работа с диаграммами → Формат → Заливка фигуры

![](_page_18_Figure_4.jpeg)

*Для редактирования рядов по одному щелкните по ряду данных левой кнопкой мыши два раза.* 

![](_page_18_Figure_7.jpeg)

![](_page_19_Picture_0.jpeg)

### *Шаг 6* Добавьте на диаграмму легенду.

**Команда:** Работа с диаграммами → Макет → Легенда → Добавить легенду справа

![](_page_19_Picture_40.jpeg)

![](_page_19_Figure_6.jpeg)

![](_page_20_Picture_0.jpeg)

### Шаг 7 Добавьте название оси категорий.

Команда: Работа с диаграммами  $\rightarrow$  Макет  $\rightarrow$  Название осей  $\rightarrow$  Название основной горизонтальной оси → Название под осью

![](_page_20_Figure_4.jpeg)

![](_page_20_Figure_6.jpeg)

![](_page_21_Picture_0.jpeg)

### Шаг 8 Добавьте название оси значений.

Команда: Работа с диаграммами  $\rightarrow$  Макет  $\rightarrow$  Название осей  $\rightarrow$  Название основной вертикальной оси → Повернутое название

![](_page_21_Figure_4.jpeg)

![](_page_21_Figure_6.jpeg)

![](_page_22_Picture_0.jpeg)

## *Шаг 9* Выполните цветовое оформление области построения.

**Команда:** Работа с диаграммами → Формат → Заливка фигуры

![](_page_22_Figure_4.jpeg)

*Для редактирования области построения щелкните по ней левой кнопкой мыши.* 

![](_page_22_Figure_7.jpeg)

![](_page_23_Picture_0.jpeg)

### *Шаг 10* Измените расстояние (зазор) между рядами данных.

**Команда:** Работа с диаграммами → Формат → Формат выделенного → Параметры ряда → Боковой зазор  $\rightarrow$  20%

![](_page_23_Picture_55.jpeg)

*Для редактирования щелкните по рядам данных левой кнопкой мыши.* 

![](_page_23_Figure_7.jpeg)

![](_page_24_Picture_0.jpeg)

### *Шаг 11* Измените положение значений оси категорий.

![](_page_24_Picture_64.jpeg)

0T 50 AO 69

 $0.649$  or  $0.69$ 

0T 70 AO 84

Набранные баллы

*Для редактирования щелкните по значениям оси категорий левой кнопкой мыши.* 

0T 85 AO 100

## **ДОМАШНЯЯ РАБОТА**

## *Создайте таблицу содержащую информацию о приобретении*

#### *канцтоваров для школы.*

![](_page_25_Picture_91.jpeg)

*Вставьте формулы для подсчета стоимости каждого вида товара, общей стоимости.*

*Определите, среднюю цену товара, наибольшее количество товара, а так же на какой товар была потрачена наименьшая сумма. Постройте диаграмму, показывающую, какого товара было приобретено больше всего.*

![](_page_26_Picture_0.jpeg)

Завивейская С. А., МКОУ "МСОШ №1", 2013-2014.